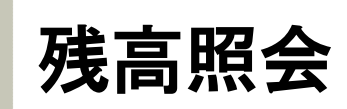

#### 1.1 残高を確認する方法  $\blacktriangleright$   $\blacktriangleright$   $\blacktriangleright$

上部に配置されている口座情報メニューよりご確認いただけます。

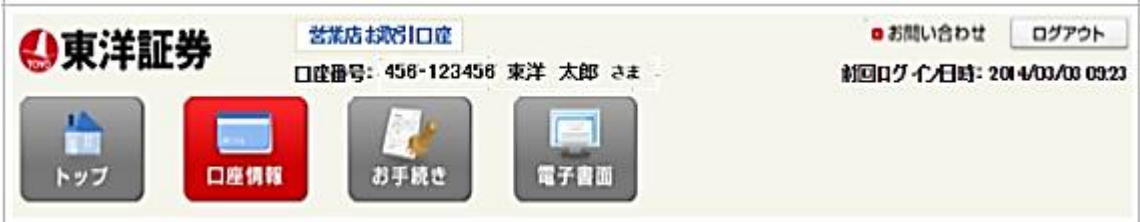

#### 1.2 残高照会画面  $\blacktriangleright\blacktriangleright\blacktriangleright$

下記の画面が表示されます。

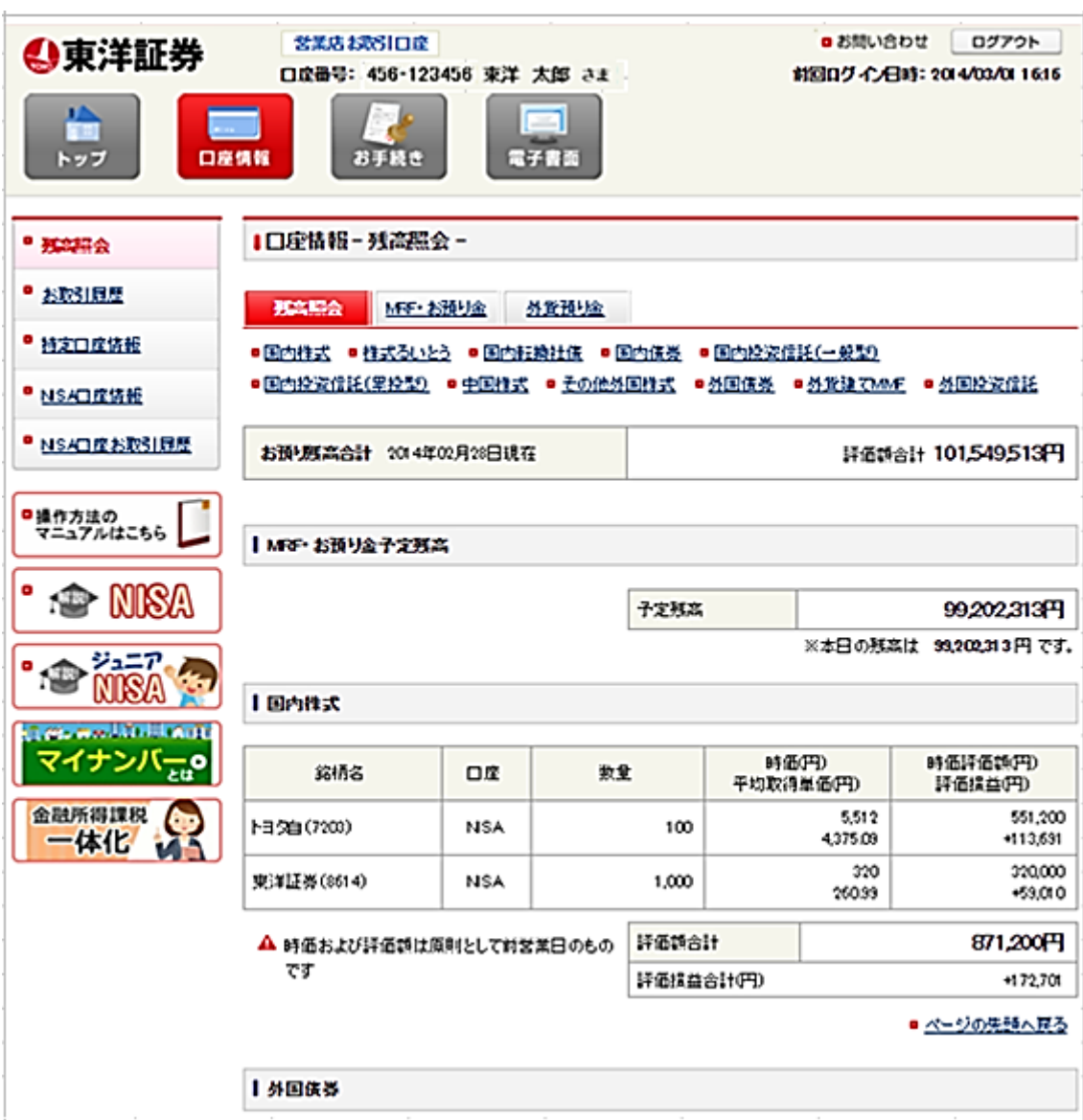

#### 1.3 画面の見方について **EEE**

残高照会画面は、保有しております商品別にご確認いただくことができます。

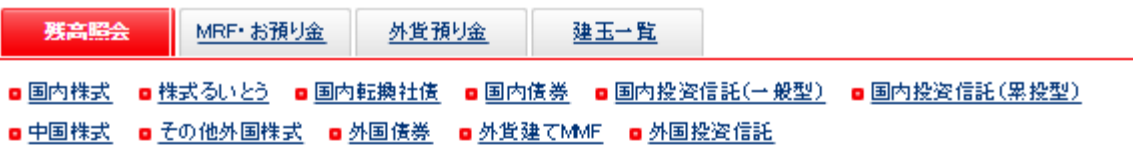

お預り残高合計 2014年03月03日現在 評価額合計 79,181,429円

■MRF·お預リ金予定残高

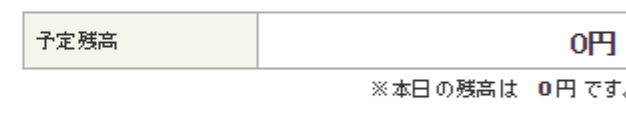

■ 各通貨の詳細

■外貨お預リ金予定残高

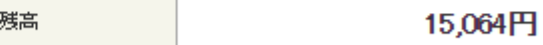

Ⅰ 国内株式

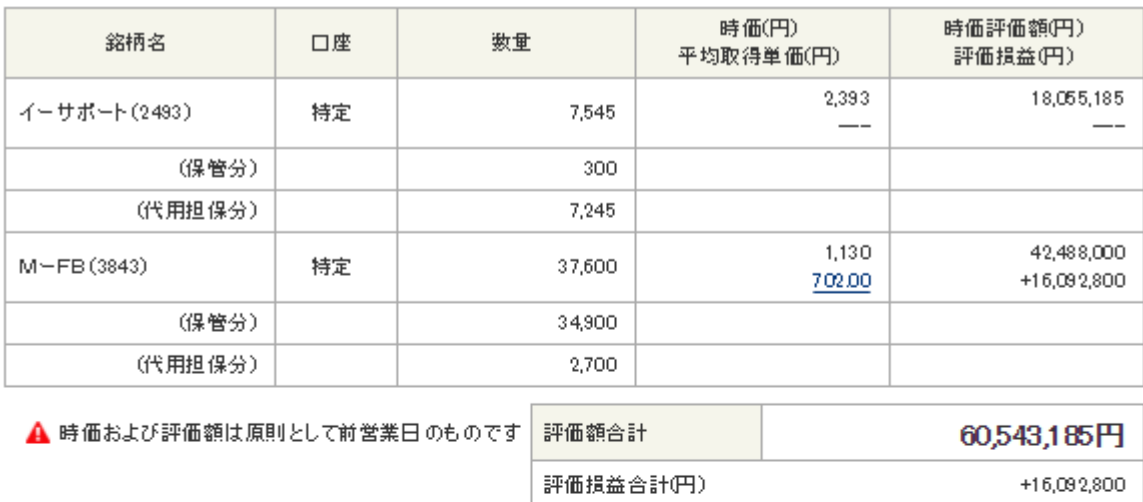

予定

■ ページの先頭へ戻る

## | 国内投資信託(一般型)

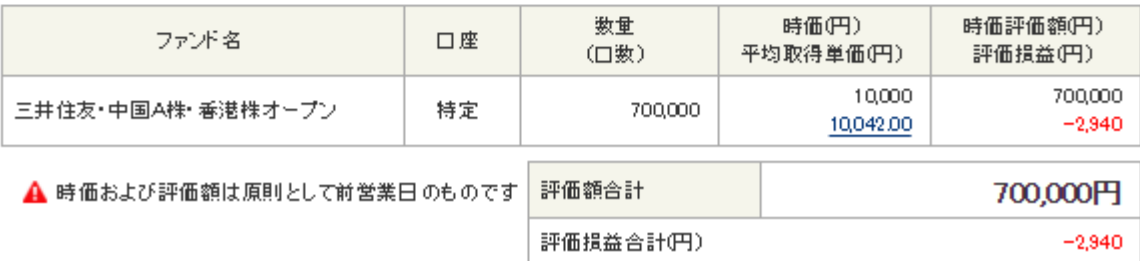

特定口座申込済みのお客さまは、取得価額を確認することができます。

銘柄明細の「平均取得単価(円)」欄の金額をクリックすると確認することができます。

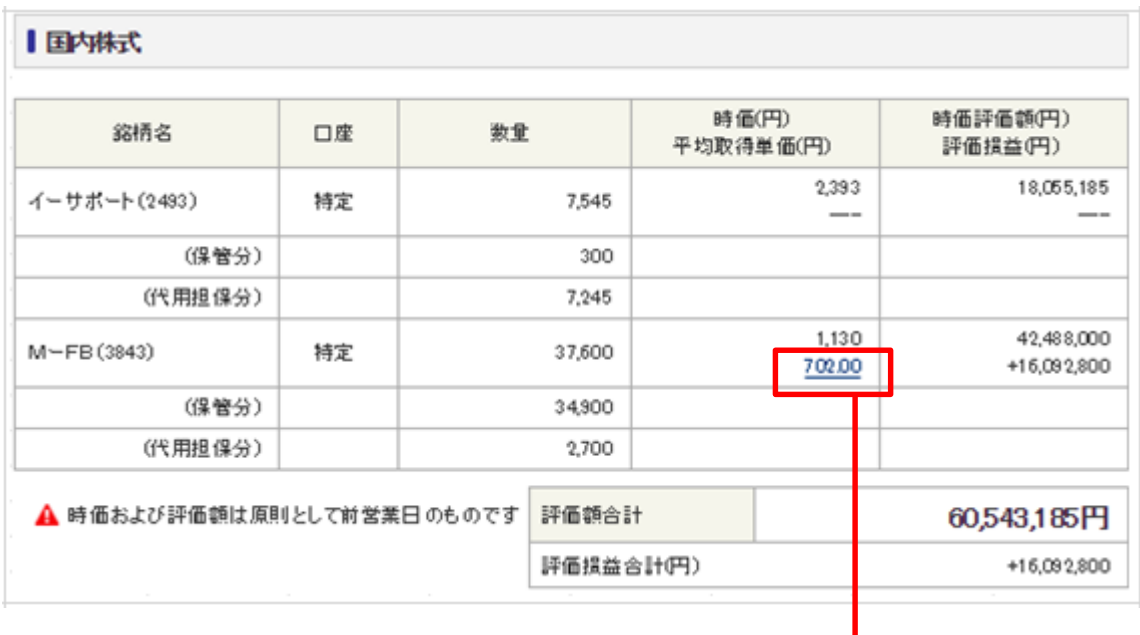

## ■口座情報-取得価額状況-

## $M-FB(3843)$

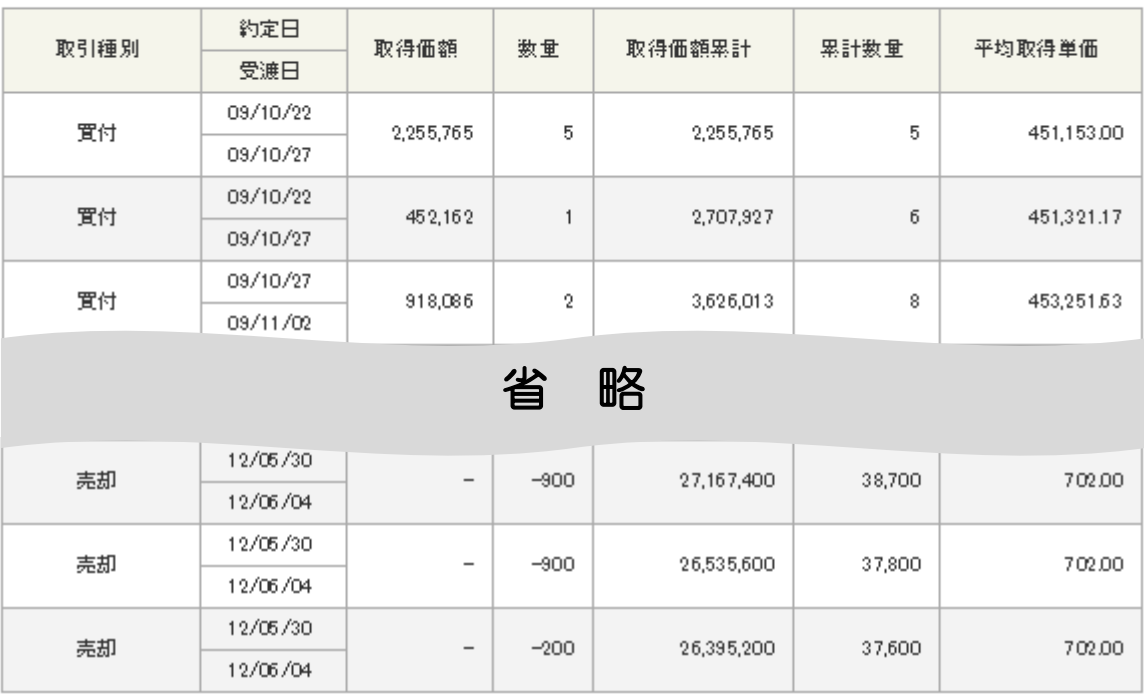

残高照会に戻る

#### 1.4 MRF・お預り金を確認したい場合  $\blacktriangleright\blacktriangleright\blacktriangleright\blacktriangleright$

「MRF・お預り金」タブをクリックしてください。

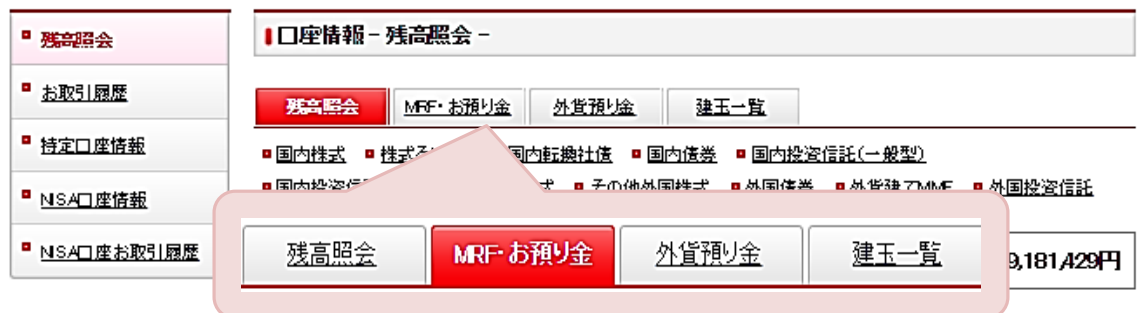

▶ 下記のような画面が表示されます。当日を含む5営業日先までの預り金状況などを確認すること ができます。

|口座情報 - 残高照会 MRF・お預り金 -

残高照会 MFF-お預り金 外貨預り金

約定日当日中はお取引にかかる原泉数収税額がMFF お預り金予定残高に反映されませんのでご注意ください。

建玉一覧

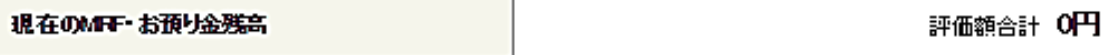

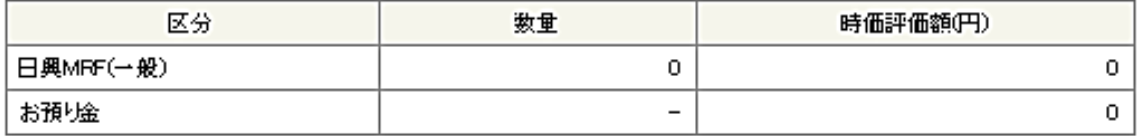

### | 本日以降のMRF・お預り金 買付可能額

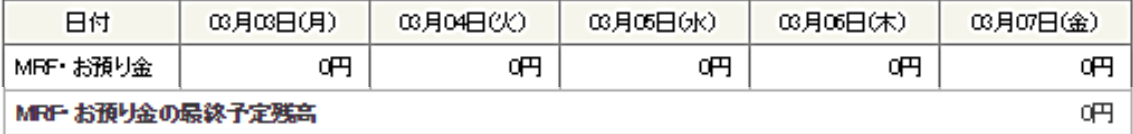

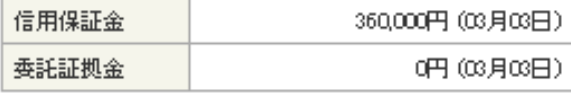

### $\blacktriangleright\blacktriangleright\blacktriangleright\blacktriangleright$

# 1.5 外貨預り金を確認したい場合

「外貨預り金」タブをクリックしてください。

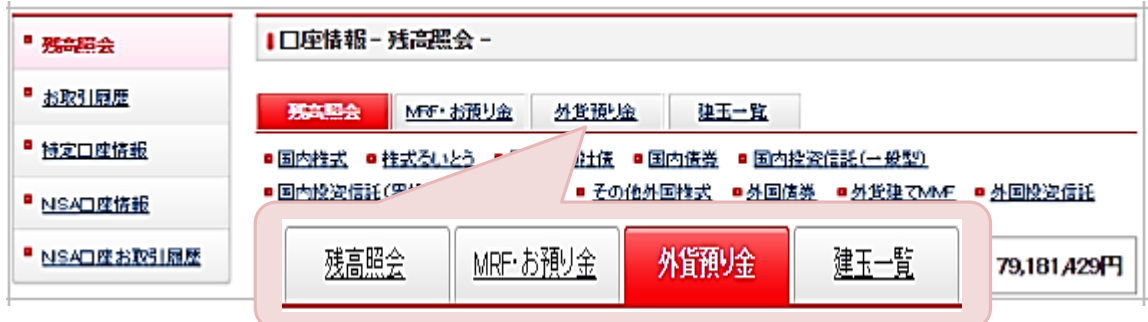

▶ 下記のような画面が表示されます。当日を含む5営業日先までの外貨預り金状況を確認するこ とができます。

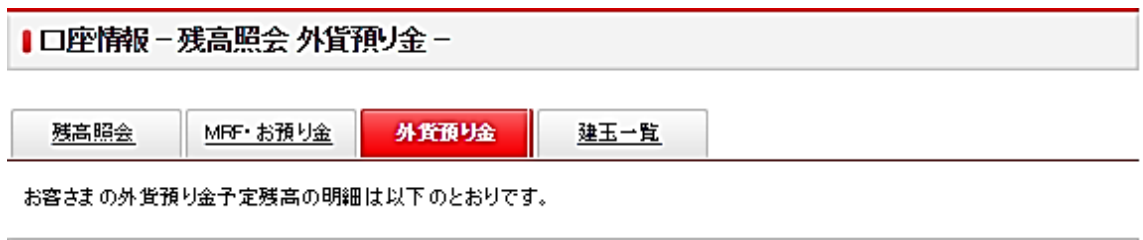

## ●外貨預」金予定残高明細

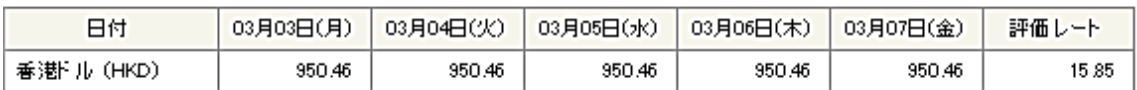

A ご注意

• 評価レートは当社が定める前営業日時点の為替レートを表示しております。

評価レートは、前日の当社が定める基準為替レートが表示されています。

 $\boxed{1}$ 

 $\boxed{1}$ 

# 1.6 信用建玉を確認したい場合

 $\blacktriangleright\blacktriangleright\blacktriangleright$ 

「建玉一覧」タブをクリックしてください。

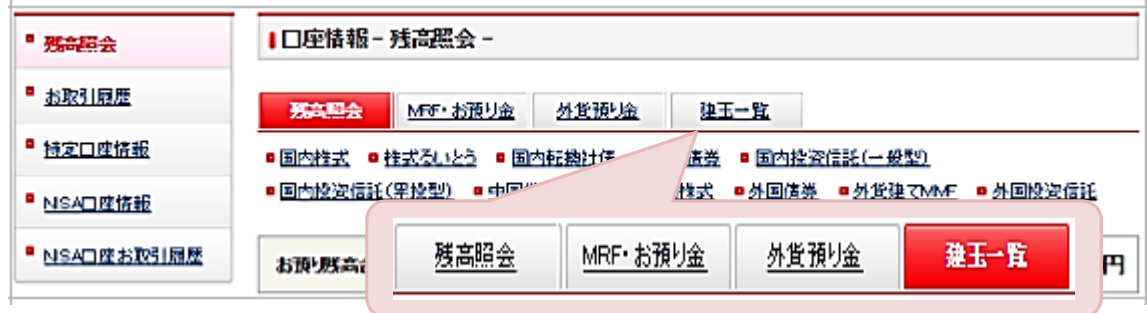

▶ 下記のような画面が表示されます。信用建玉一覧状況を確認することができます。

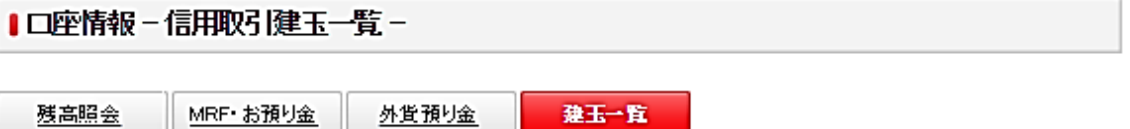

現在表示されている建玉一覧の情報は、2014年02月28日値洗後時点の情報です。 なお、時価および評価損益の計算は前日時価を用いております。

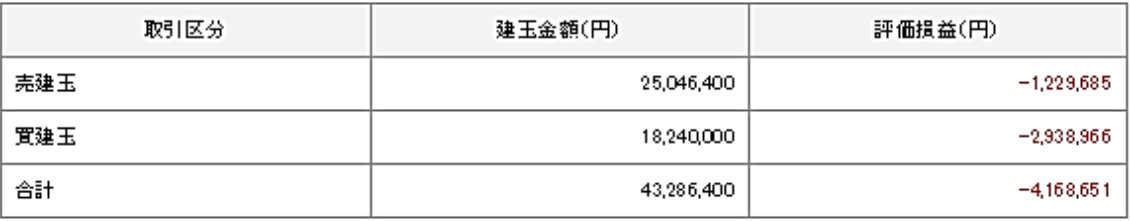

Ⅰ信用建玉一覧

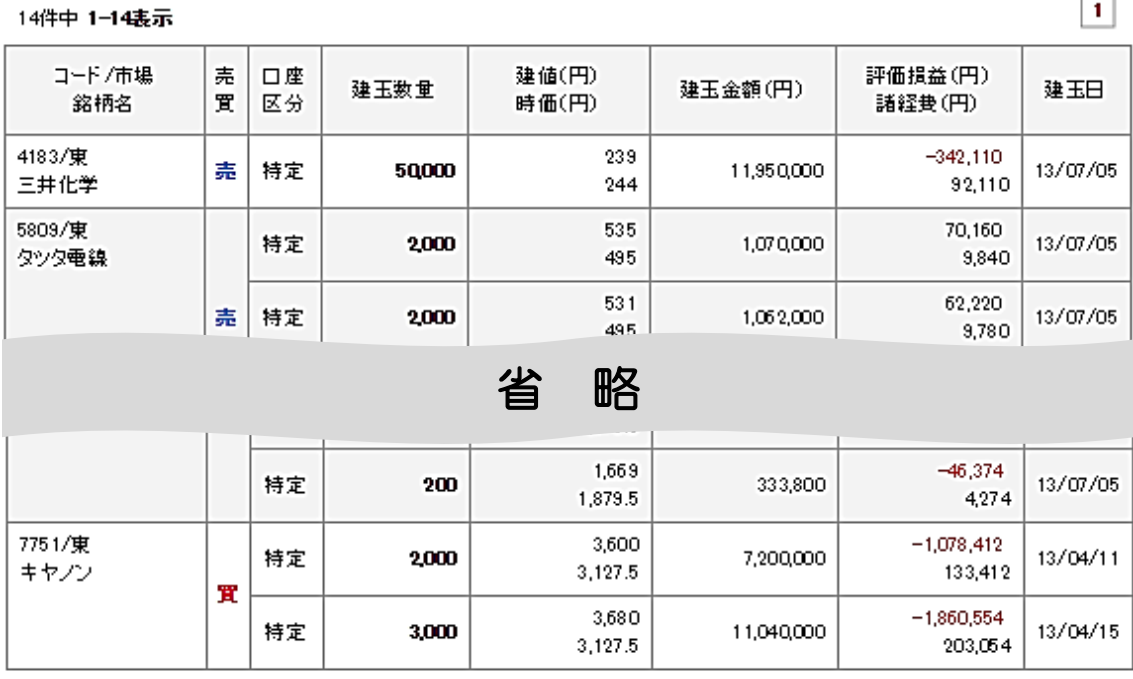

14件中 1-14表示